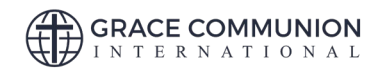

# **HOW TO INSTALL THE GCI FONT**

- 1. First, close any open applications. Newly installed fonts may not appear in your font menu if you ignore this step.
- 2. Make sure you **UNINSTALL** the old version of the GCI Font first if you installed it before.

#### **Inside the GCIFont.zip Zip File:**

- 1. GCI-Black
- 2. GCI-BlackItalic
- 3. GCI-Bold
- 4. GCI-BoldItalic
- 5. GCI-ExtraBold
- 6. GCI-ExtraBoldItalic
- 7. GCI-Italic
- 8. GCI-Light
- 9. GCI-LightItalic
- 10. GCI-Medium
- 11. GCI-MediumItalic
- 12. GCI-Regular
- 13. GCI-SemiBold
- 14. GCI-SemiBoldItalic

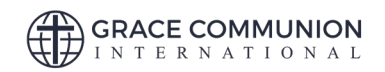

# **UNINSTALLING**

#### **Windows 10**

- 1. Open the [Settings](https://winaero.com/blog/all-ways-to-open-settings-app-in-windows-10/) app.
- 2. Navigate to *Personalization* > *Fonts*.
- 3. On the right, click on the **GCI Font**.
- 4. Click on the Uninstall button.
- 5. Confirm the operation.
- 6. Make sure **all GCI Fonts** are uninstalled before installing the new ones.

### **Older Windows**

- 1. Close all open applications.
- 2. Click the **Start** button and then select **Control Panel**.
- 3. In the **Control Panel** window, click **Appearance and Personalization**.
- 4. Now, look for the **Fonts** option and once you find it, click it. You will see the **Fonts** window with all fonts you have installed in your Windows PC.
- 5. Select the old **GCI Fonts**.
- 6. Click the **Delete** button at top of the window. A confirmation dialog box will appear.
- 7. Click the **Yes** button to delete.
- 8. Make sure **all GCI Fonts** are uninstalled before installing the new ones.

#### **Mac**

- 1. Close all open applications.
- 2. In the **Finder**, select **Go > Applications > Font Book**. Font Book is an application in Mac that lets you install and manage fonts.
- 3. In the Font Book application, you will see all fonts installed in your Mac.
- 4. Select and right-click the old **GCI Fonts**.
- 5. Now, select **Remove GCI Font** option. Remove option is followed by the name of the font you will be uninstalling.
- 6. A confirmation message will appear. Click the **Remove** button and the old **GCI Fonts** will be uninstalled from Mac.
- 7. Make sure **all GCI Fonts** are uninstalled before installing the new ones.

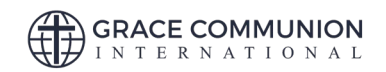

# **INSTALLING**

## **Windows 10**

- 1. Right-click on the **GCIFont.zip** folder containing the fonts and click **Extract All**. Fonts cannot be installed if they are zipped.
- 2. Select all 14 font files from the extracted folder and right click on the selected 14 files and select **Install**.

#### OR

- 1. Search for **Fonts** in the search box by the start menu.
- 2. Click on the **Fonts (Control Panel)** link to open the Fonts Manager
- 3. Drag and Drop or Copy and Paste the unzipped fonts into the Fonts Manager to install.

#### **Windows 8**

- 1. Right-click on the **GCIFont.zip** folder containing the fonts and click **Extract All**. Fonts cannot be installed if they are zipped.
- 2. Select all 14 font files from the extracted folder and right click on the selected 14 files and select **Install**.

#### OR

- 1. Go to search in the start menu.
- 2. Search for **Fonts** in settings.
- 3. Click on the **Fonts Folder** to open the Font folder.
- 4. Drag and Drop or Copy and Paste the unzipped fonts files into the Fonts folder to install.

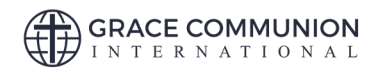

#### **Windows 7**

- 1. Right-click on the **GCIFont.zip** folder containing the fonts and click **Extract All**. Fonts cannot be installed if they are zipped.
- 2. Select all 14 font files from the extracted folder and right click on the selected 14 files and select **Install**.

#### **Windows Vista**

- 1. Right-click on the **GCIFont.zip** folder containing the fonts and click Extract All. Fonts cannot be installed if they are zipped.
- 2. From the 'Start' menu select 'Control Panel.'
- 3. Then select 'Appearance and Personalization.'
- 4. Then click on 'Fonts.'
- 5. Click 'File', and then click 'Install New Font.'
- 6. If you don't see the File menu, press 'ALT'.
- 7. Navigate to the folder that contains the **GCI Fonts** you extracted earlier.
- 8. Select all 14 font files from the extracted folder and right click on the selected 14 files and select **Install**.

#### **Windows XP**

- 1. Right-click on the **GCIFont.zip** folder containing the fonts and click Extract All. Fonts cannot be installed if they are zipped.
- 2. From the 'Start' menu select 'Control Panel.'
- 3. Select the 'Appearance and Themes' category.
- 4. Select 'Fonts' from the 'See Also' panel at the left of the screen.
- 5. In the Fonts window, select the 'File menu', and choose 'Install New Font.'
- 6. Navigate to the folder that contains the **GCI Fonts** you extracted earlier.
- 7. Select all 14 font files from the extracted folder and right click on the selected 14 files and select **Install**.

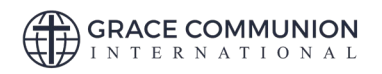

#### **Mac**

- 1. Double click on the **GCIFont.zip** file to go inside the zip file to see all **14 fonts.**
- 2. **Open a New Finder Window** and click the Go menu at the top of the screen.
- 3. While in the Go menu, hold down both the Alt/Option and Shift keys on your keyboard to reveal the hidden link to the Library folder
- 4. Navigate to your Fonts folder: /Users/Your\_Username/Library/Fonts
- 5. Drag and drop the unzipped **14 GCI Font** files into this folder.
- 6. Done!

### **Alternative option (Install using Font Book):**

- 1. Double click on the **GCIFont.zip** file to go inside the zip file and see all **14 fonts.**
- 2. Double click on the first unzipped font file and Font Book will open a preview of the font.
- 3. Click "**Install Font**" at the bottom of the preview.
- 4. Continue doing this for all the other **13 fonts.**

**For Mac users only:** If the fonts are not loading correctly, uninstall the GCI fonts first, restart your computer and install the GCI fonts again.

If the problem is still there, you need [to follow the step on this link.](https://osxdaily.com/2015/01/08/clear-font-caches-databases-mac-os-x/)